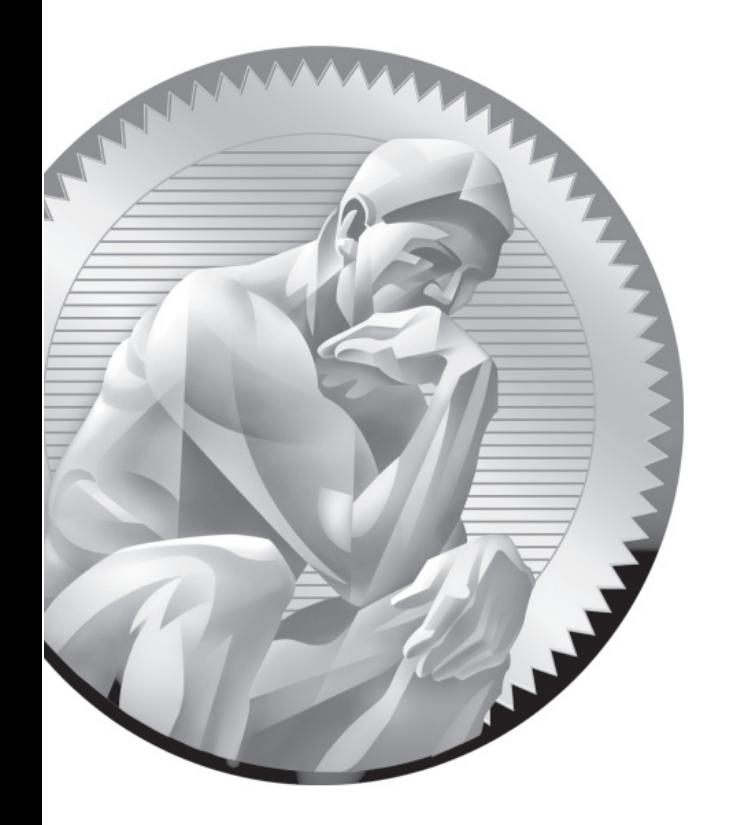

Installing Red Hat Enterprise Linux 5, Step by Step

# **Installing Red Hat Enterprise Linux 5**

This appendix is straightforward. It illustrates the steps required to install Red Hat Enterprise Linux 5 Server on your computer, using graphical and textbased installation methods. Both are governed by the Red Hat program known as Anaconda. I've kept descriptive comments in this section to a minimum; for more information, read Chapter 2. For both graphical and text modes, I'll assume that you're installing from a remote installation server, shared with NFS.

While there are a substantial number of options available when you install RHEL, I illustrate a more generic installation. If you want to learn about some of the options, you'll have to experiment with the installation yourself. In fact, the exercises in Chapter 2 are designed to help you learn the different things you can do with an RHEL installation, on your computer and during the exam.

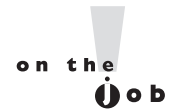

*If you're installing Red Hat Enterprise Linux 5 Client, the steps are the same; however, what you see is slightly different.*

### **Graphical Installation**

To install Red Hat Enterprise Linux 5 on your computer, take the following steps:

1. Select and insert the media that you'll use to boot the Red Hat Enterprise

Linux 5 installation program. It can be the first Red Hat Enterprise Linux 5 CD, a boot CD created from the boot.iso file from the /images directory of the first installation CD, or a boot USB key created from the diskboot.img file from the same directory.

#### **Boot Menu**

- +Removable Devices
- $\frac{2}{3}$ . +Hard Drive
	- CD-ROM Drive
- $\overline{4}$ . Network boot from AMD Am79C970A

<Enter Setup>

 2. Power on your system. Press the appropriate key, typically ESC, F12, or DEL, to access the boot menu shown here.

If a boot menu isn't available, you'll need to adjust the boot sequence in the computer BIOS, which you can then use to boot directly from your selected media. Set your computer's BIOS to boot from the first installation CD or USB drive. Details vary by PC. Make sure your BIOS saves your changes before you reboot.

3. Type **linux askmethod** when you see the boot: prompt.

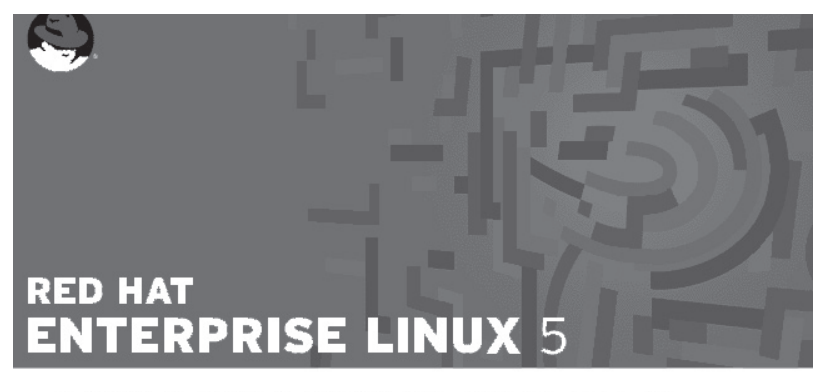

- To install or upgrade in graphical mode, press the <ENTER> key.
- To install or upgrade in text mode, type: linux text <ENTER>.
- Use the function keys listed below for more information.

[F1-Main] [F2-Options] [F3-General] [F4-Kernel] [F5-Rescue] boot: linux askmethod

4. Choose a language and select OK.

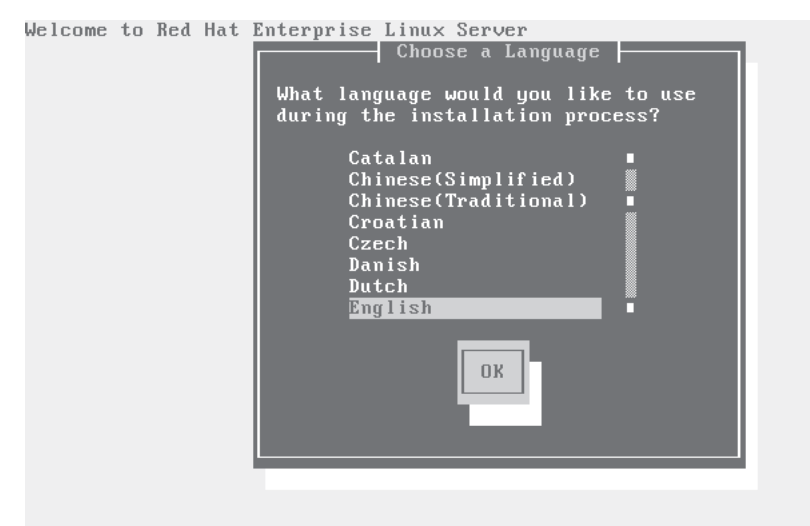

 $\sim$  $\overline{\phantom{a}}$ 

 5. Select a keyboard and select OK.  $\sim$ 

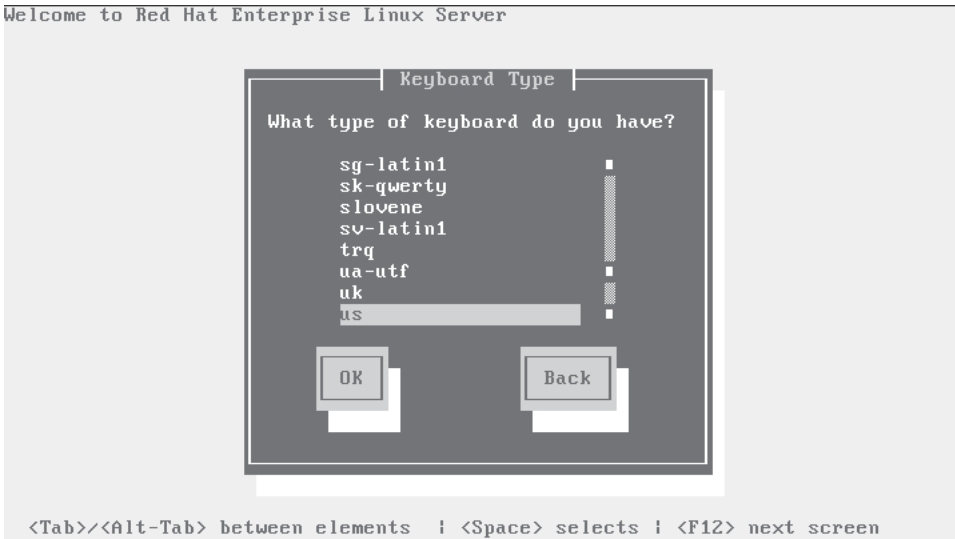

6. Set up an NFS installation method and select OK.

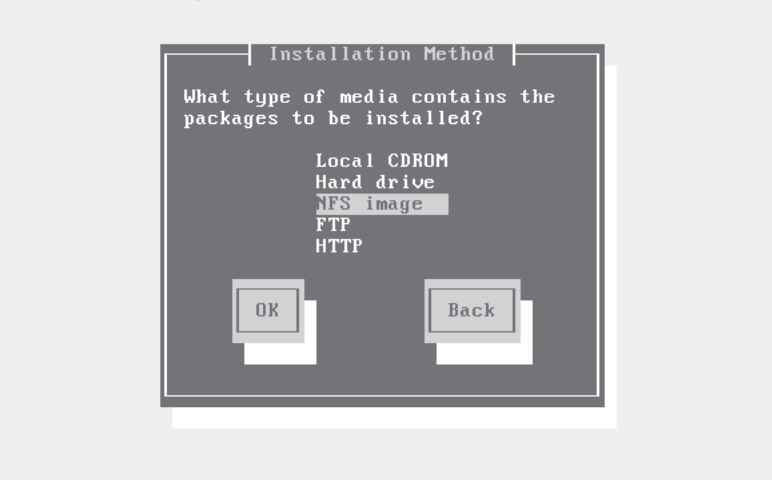

Welcome to Red Hat Enterprise Linux Server

 7. Start configuring your network, as shown. If you have a DHCP server on your network, that is simplest—unless, of course, you're told to enable static addressing during your exam. For this installation, disable DHCP for both IPv4 and IPv6 addressing. If you don't have an IPv6-capable DHCP server or router, disable IPv6 addressing completely. Select OK. If you enable DHCP, skip the next step.

Welcome to Red Hat Enterprise Linux Client

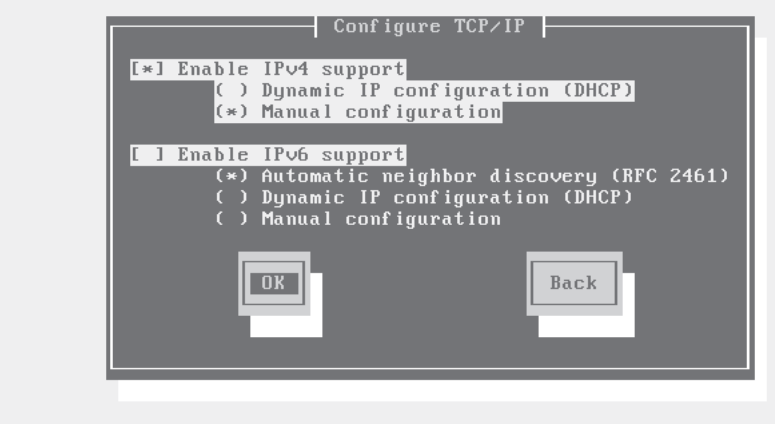

<Tab>/<Alt-Tab> between elements | <Space> selects | <F12> next screen

 8. Add static address information for your network. Use the IP Address, Gateway, and Name Server (DNS) addresses associated with your existing network. Select OK.

Welcome to Red Hat Enterprise Linux Server

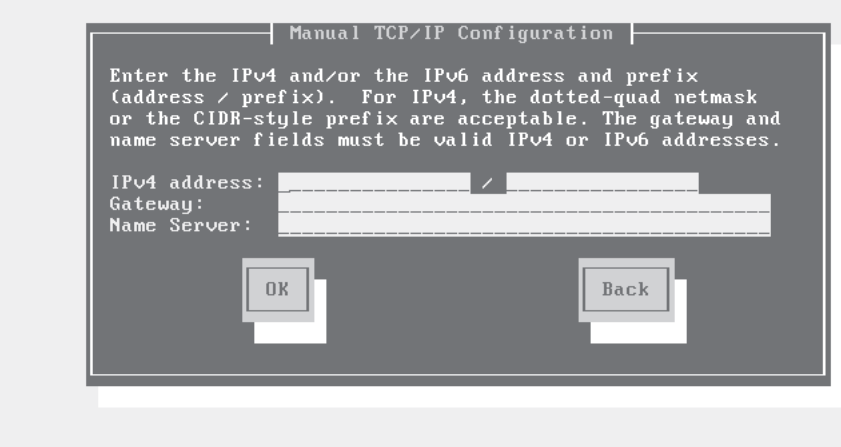

 9. Add connection information to the installation server. If you don't have a DNS server for the local network, you can substitute the IP address for the NFS server name. Select OK.

Welcome to Red Hat Enterprise Linux Server

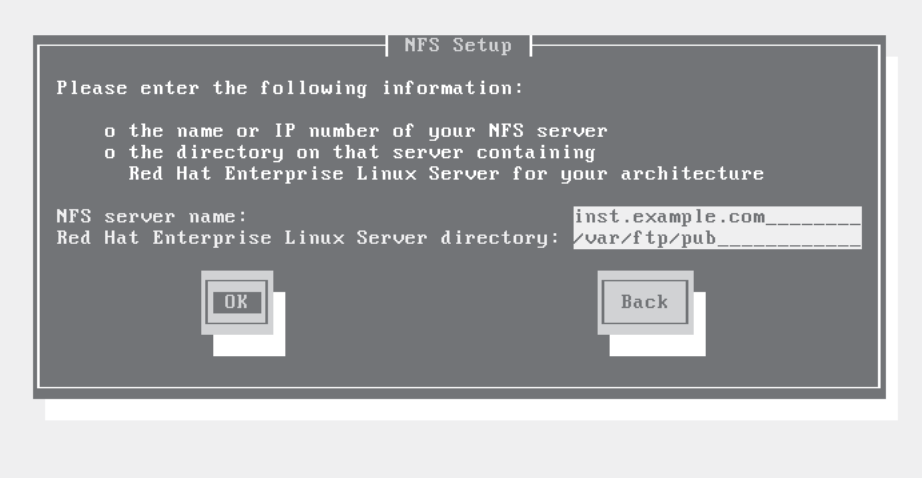

<Tab>/<Alt-Tab> between elements | <Space> selects | <F12> next screen

 10. Assuming your connection works, you'll see the first installation screen. Click Next.

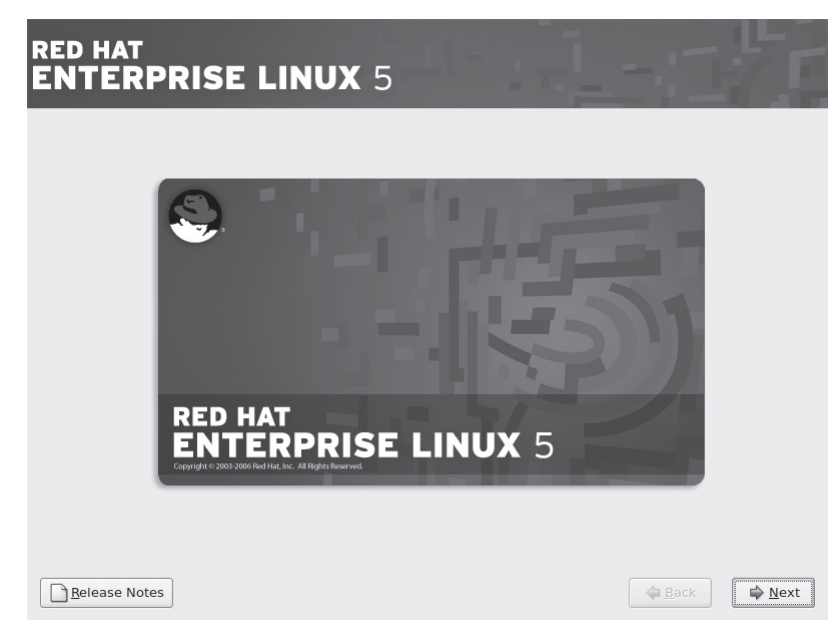

 11. You've already selected a language and keyboard, so the next step, if you're actually running Red Hat Enterprise Linux 5 (as opposed to one of the rebuild distributions), is to enter an installation number associated with your purchased or trial subscription, as shown next. The subscription configures a custom set of package groups and repositories. If you don't have an installation number, select the Skip Entering Installation Number radio button. Click OK, and If you did not enter an installation number, you'll be given a warning. Click Skip to continue.

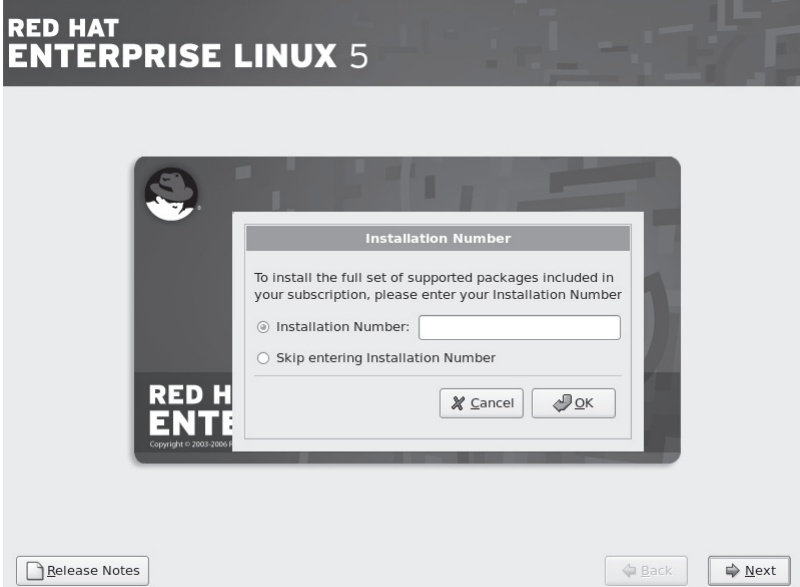

- 12. The installation program searches for existing installations. If found, you're prompted to either upgrade or install over the existing installation. If not found, you won't see the screen shown here; if the drive is unformatted, you'll get a warning. Otherwise, skip to the next step. Select Install Red Hat Enterprise Server and click Next to continue.
- 13. You can allow Anaconda to configure an optimized partition configuration based on your memory and available hard disk space (based on free space after removing partitions), or choose to customize the configuration, as

shown next. For the purpose of this installation, select Review And Modify Partitioning Layout.

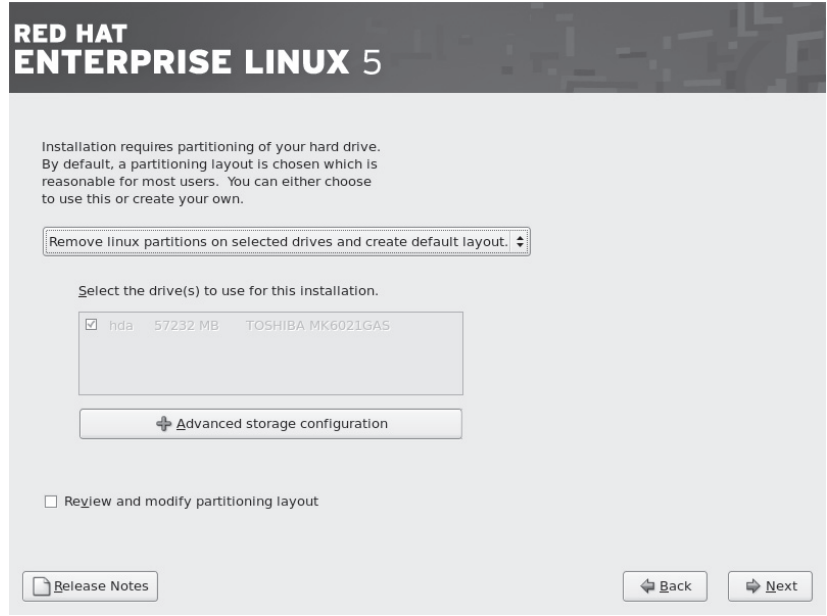

 If you have network attached storage (NAS) that is configured to communicate via iSCSI (a TCP/IP protocol), click Advanced Storage Configuration. You can also configure communication with that storage here. If that's what you want to do, select Add iSCSI target, and click Add Drive. This opens a Configure iSCSI Parameters window, where you'd enter the IP address and iSCSI Initiator Name. But that's beyond the scope of the current Red Hat exams. Click Cancel to return to the previous screen, and then click Next.

 14. If there are existing partitions on the installed hard drives, you'll get the chance to confirm that you want to remove said partitions (this step isn't final). If you're configuring a dual-boot with another operating system, don't delete the partitions! Instead, click Back and select Create A Custom Layout. However, the Red Hat exams are *Linux* exams, so I believe a dual-boot configuration, especially with Microsoft Windows, is unlikely during the exam. These options are shown next. Choose Yes or No, as appropriate.

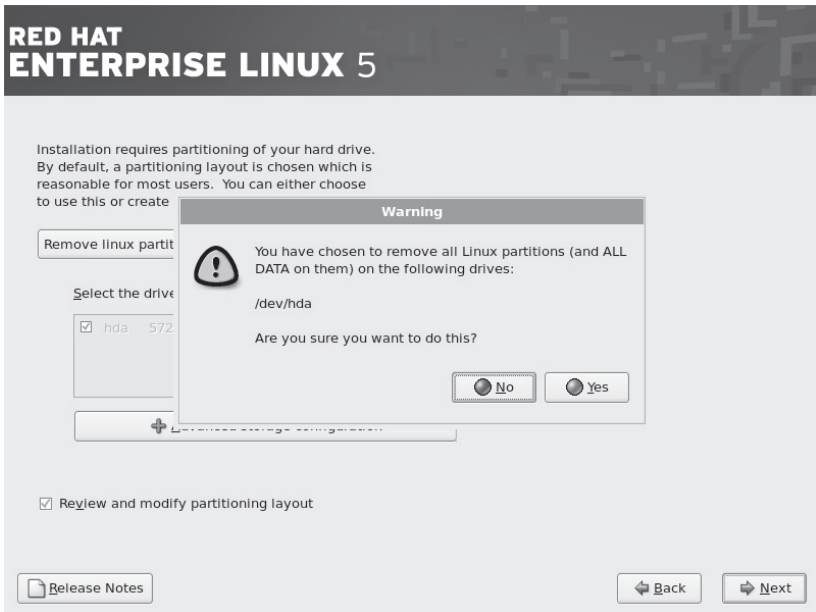

 15. Now inspect and change partitions in Disk Druid, as shown. You can also create and then configure RAID and LVM partitions, as discussed in Chapter 2. Make any desired changes, and then click Next.

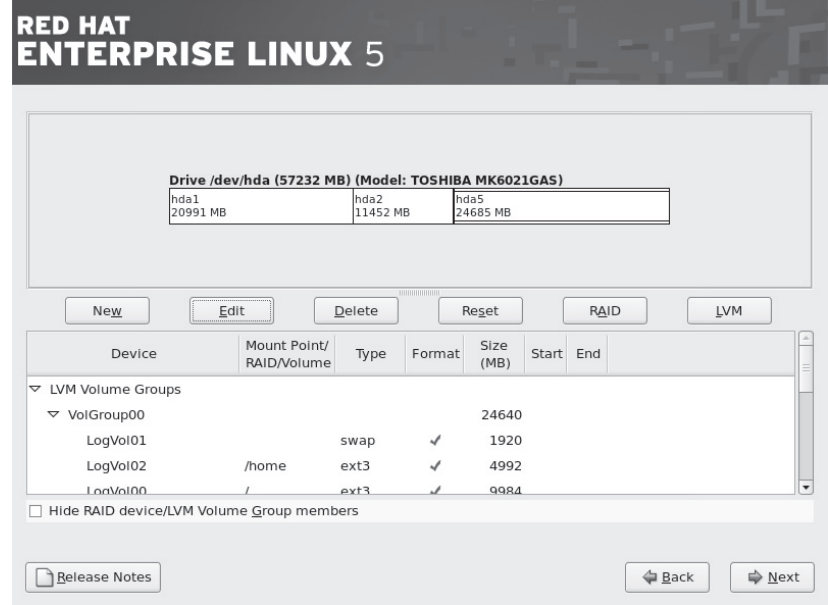

 16. Once you've configured your partitions, set up a boot loader. If you select No Boot Loader Will Be Installed, you'll need to use a third-party boot loader such as Partition Magic or Microsoft's NTLDR. Unless you want to set up a Boot Loader Password or Configure Advanced Boot Loader Options, click Next.

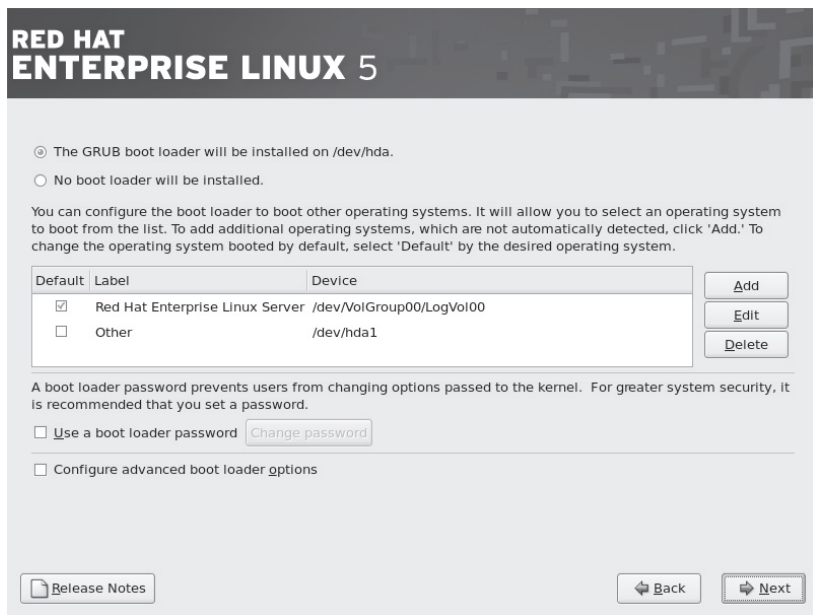

 17. Configure your connection to the network. It should reflect the settings you input in steps 8 and possibly 9. If you don't want the DHCP server to assign a hostname (or you don't have a DHCP server), you can assign it manually, as shown here. Click Next to move on.

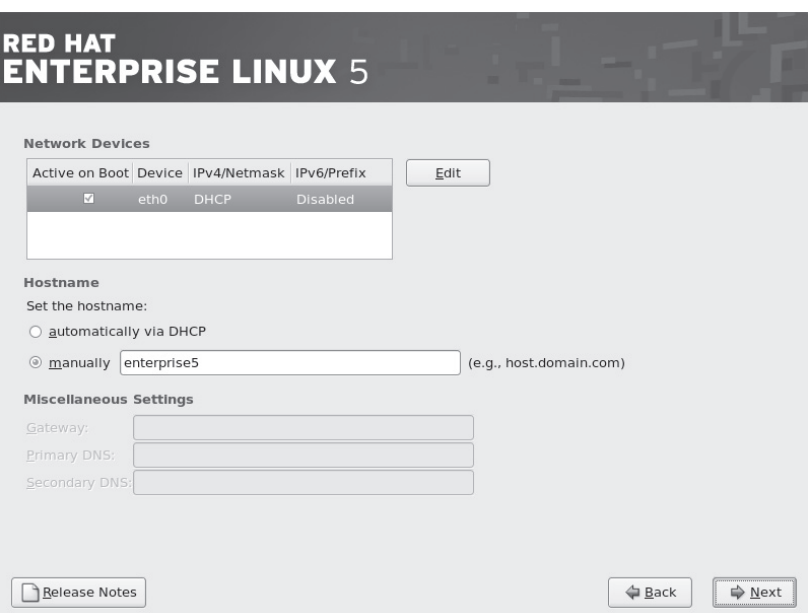

 18. Set the time zone for your system. If you don't have another operating system on this computer, keep the System Clock Uses UTC option active. Then click Next.

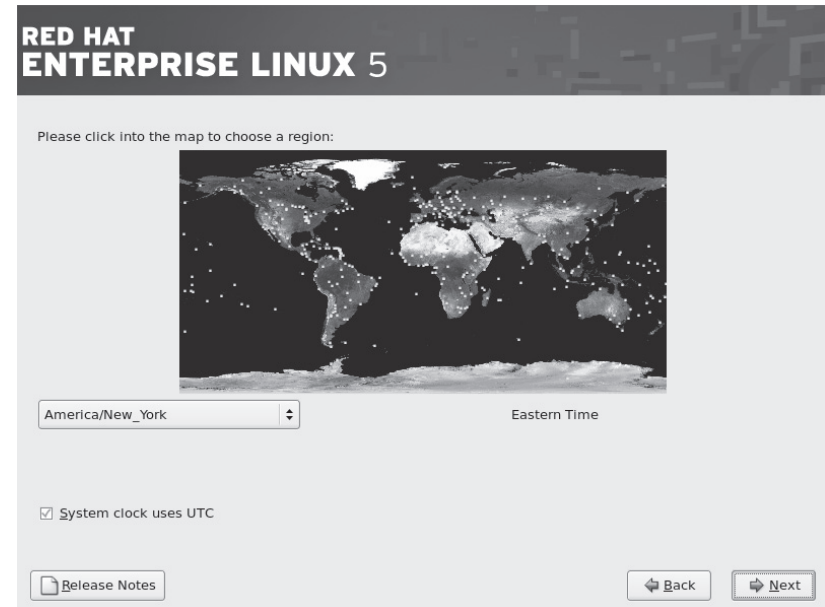

 19. Type in and confirm the root password for your system. Follow any instructions on your exam carefully for this; you want to make it easy for the person grading your exam to see what you've done. Yes, lost root passwords can be reset, but what will your score be if the person grading your exam finds that you ignored his or her instructions? Click Next.

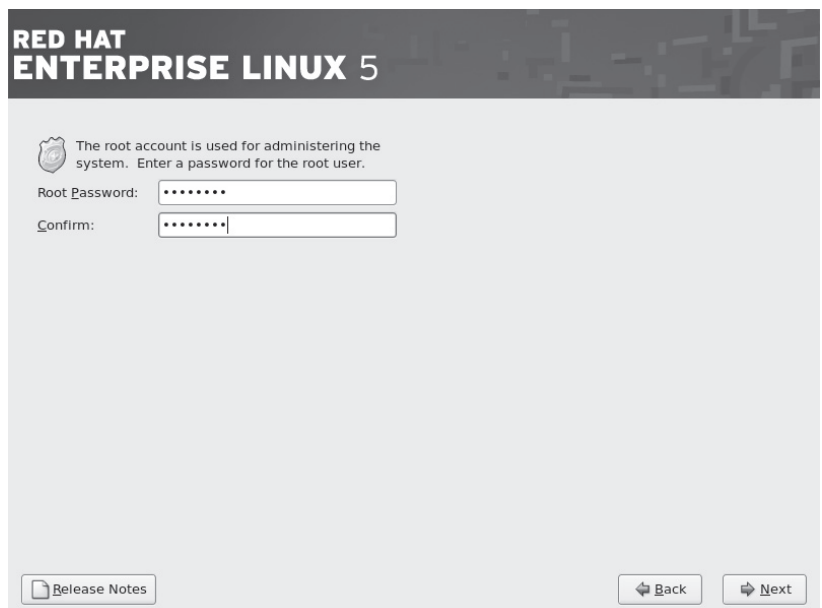

 20. There are two package customization screens available. Everyone sees the screen shown next. (The choices are slightly different for Red Hat Enterprise Linux 5 Client.) You can accept the defaults, select available options, and/or select Customize Now. It's usually best to customize modestly (I've selected the Customize Now option), based on the requirements on your particular Installation and Configuration exam. Click Next. (If you don't select Customize Now, skip the next step.)

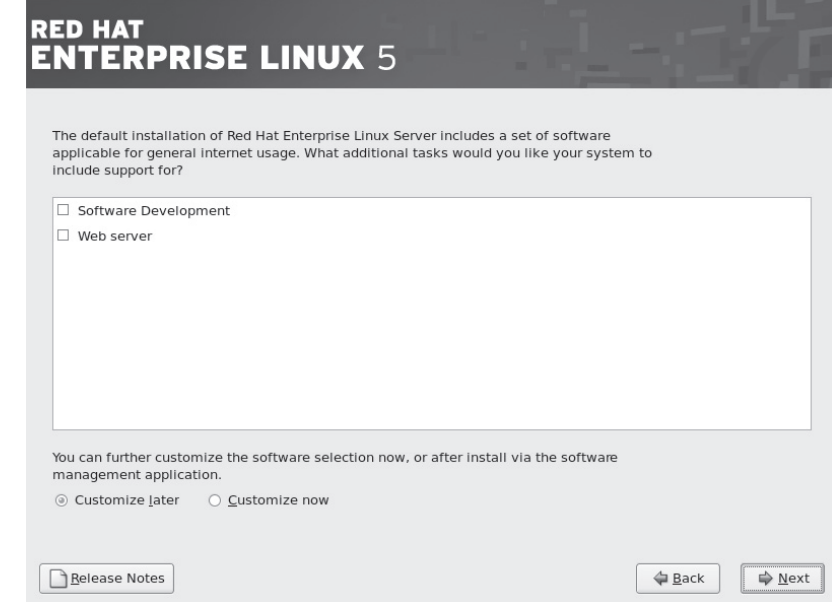

 21. Select the package groups of your choice. This should conform to the requirements of the Installation and Configuration section of your particular exam. Click Next.

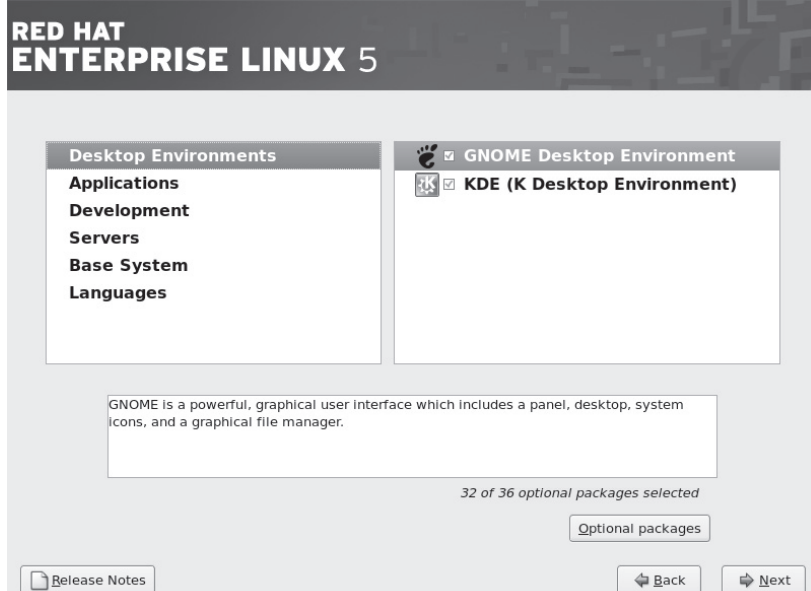

22. Once you've selected the package groups of your choice, you get one last chance to go back before starting the installation process. Click Next if you're happy with your choices, or click Back to make changes.

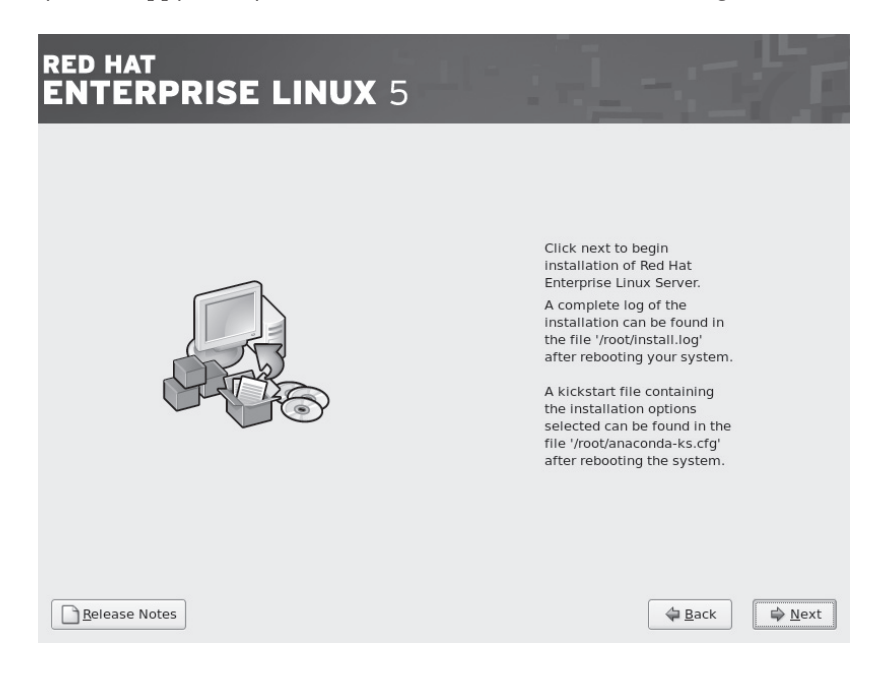

 23. Some configuration options associated with previous versions of RHEL are no longer part of the installation process. Some of these options are part of the First Boot process described in Chapter 2. Normally, you'll see the First Boot screens only the first time you reboot a system.

 Click Next when you're ready to start the actual installation process. Depending on hardware and network connections, it may take a few minutes, or more.

 24. The next screen congratulates you for completing the installation. The next step is to reboot your computer into RHEL. Click Reboot.

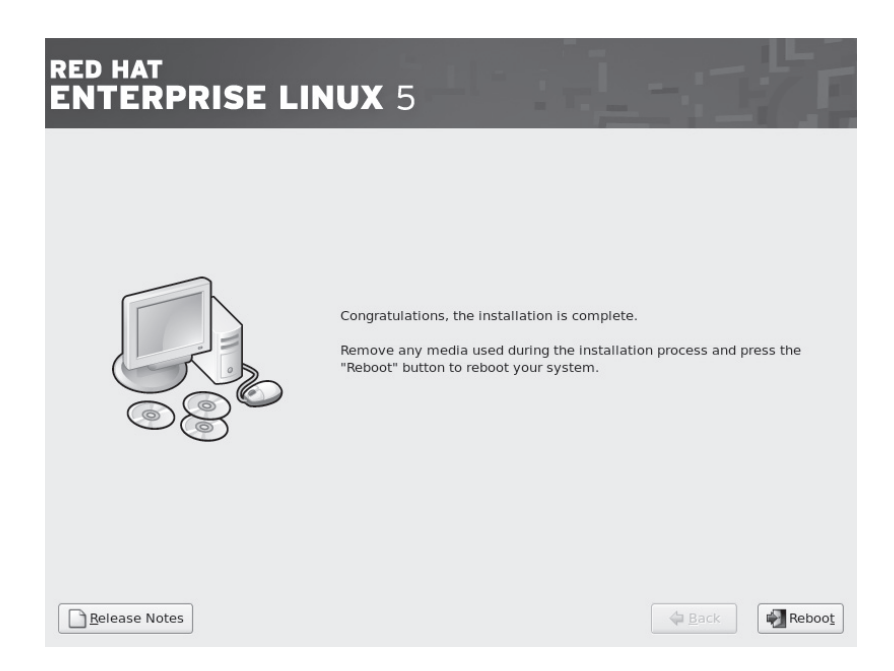

 If you had to modify your computer's BIOS menu, change it back so it boots from the hard drive in the future. Make sure your BIOS saves your changes before you reboot.

## **Text Installation**

To install Red Hat Enterprise Linux 5 on your computer in text mode, take the following steps:

 1. Select and insert the media that you'll use to boot the Red Hat Enterprise Linux 5 installation program. It can be the first Red Hat Enterprise Linux 5 CD, a boot CD created from the boot.iso file from the /images directory of the first installation CD, or a boot USB key created from the diskboot.img file from the same directory.

- 2. Power on your system. Press the appropriate key to access the boot menu to the right, typically ESC, F12, or DEL.
- 3. If a boot menu isn't available, you'll need to adjust the boot sequence in the computer BIOS, which you can then use to boot directly from your
- **Boot Menu**
- +Removable Devices  $1.$ 
	- +Hard Drive
- CD-ROM Drive
- $4.$ Network boot from AMD Am79C970A

<Enter Setup>

selected media. Set your computer's BIOS to boot from the first installation CD or USB drive. Details vary by PC. Make sure your BIOS saves your changes before you reboot.

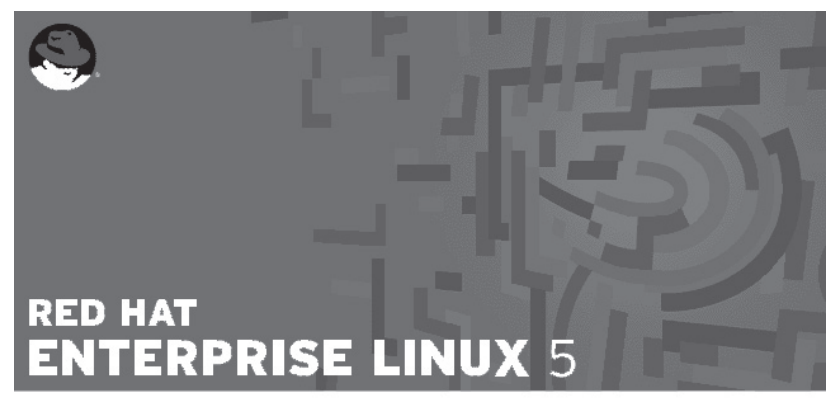

- $\equiv$ To install or upgrade in graphical mode, press the <ENTER> key.
- To install or upgrade in text mode, type: linux text <ENTER>.
- Use the function keys listed below for more information.

[F1-Main] [F2-Options] [F3-General] [F4-Kernel] [F5-Rescue] boot: text askmethod\_

- 4. Type **text askmethod** when you see the prompt.
- 5. Choose a language and select OK.

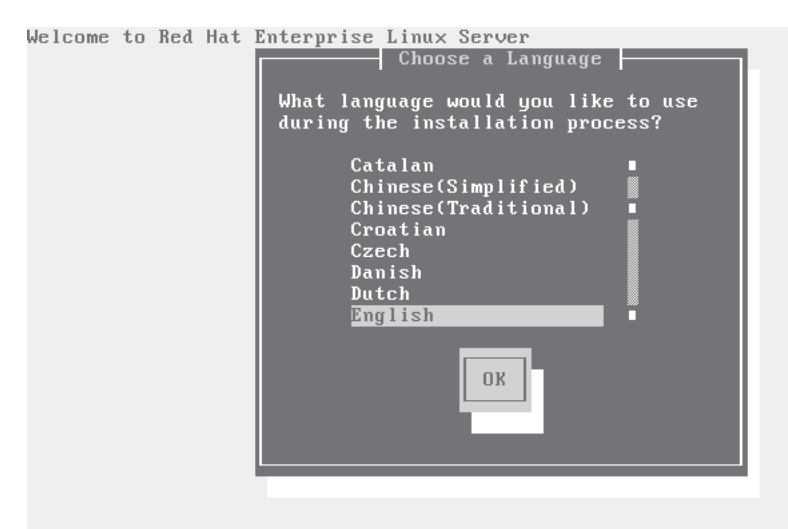

<Tab>/<Alt-Tab> between elements | <Space> selects | <F12> next screen

6. Select a keyboard and select OK.

Welcome to Red Hat Enterprise Linux Server

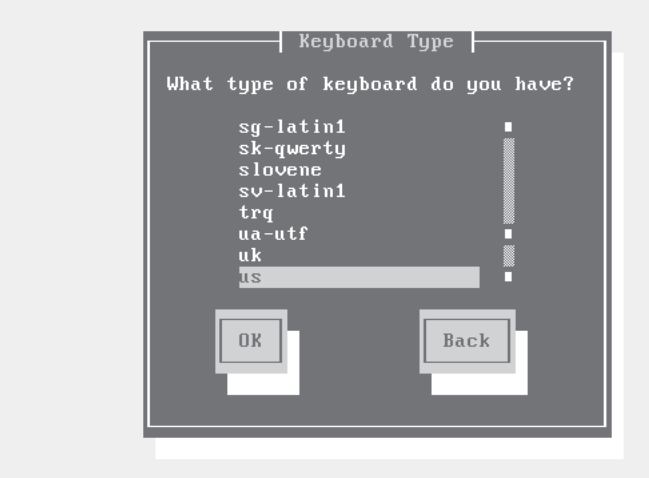

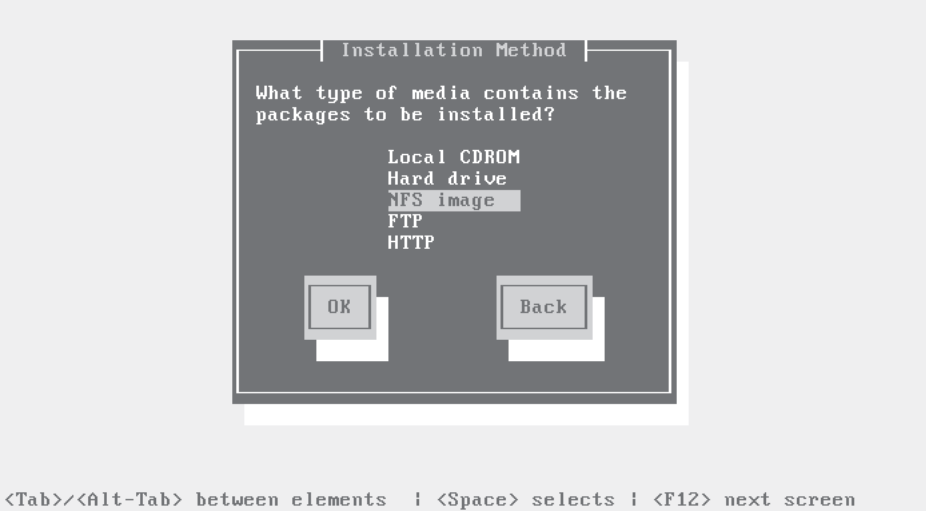

7. Set up an NFS installation and select OK.

Welcome to Red Hat Enterprise Linux Server

 8. Start configuring your network. If you have a DHCP server on your network, that is simplest—unless, of course, you're told to enable static addressing during your exam. For this installation, disable DHCP and IPv6 addressing. Select OK. If you enable DHCP, skip step 8.

Welcome to Red Hat Enterprise Linux Client

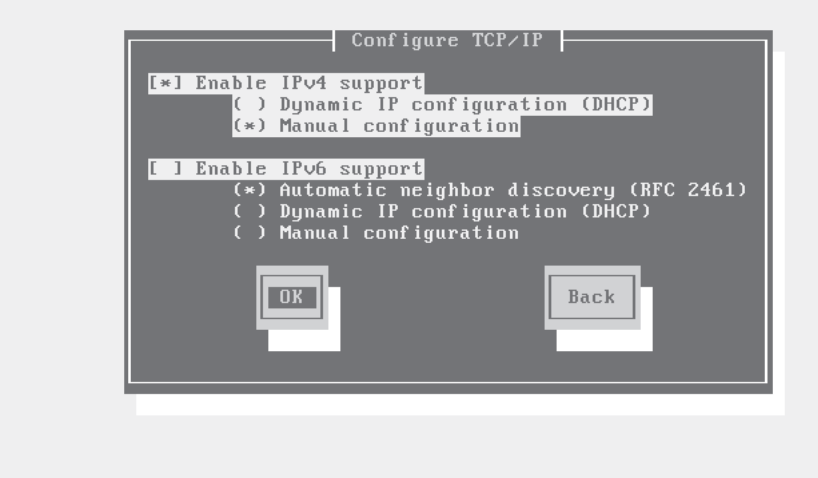

 9. Add static address information for your network. Use IP, Gateway, and Name Server (DNS) addresses associated with your existing network. Select OK.

Welcome to Red Hat Enterprise Linux Server

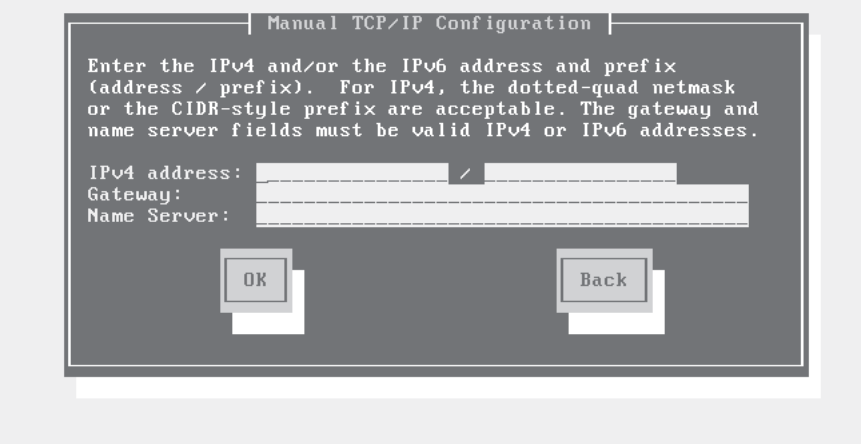

<Tab>/<Alt-Tab> between elements | <Space> selects | <F12> next screen

 10. Add connection information to the installation server, as shown. If you don't have a DNS server for your local network, you can substitute the IP address for the NFS server name. Select OK.

Welcome to Red Hat Enterprise Linux Server

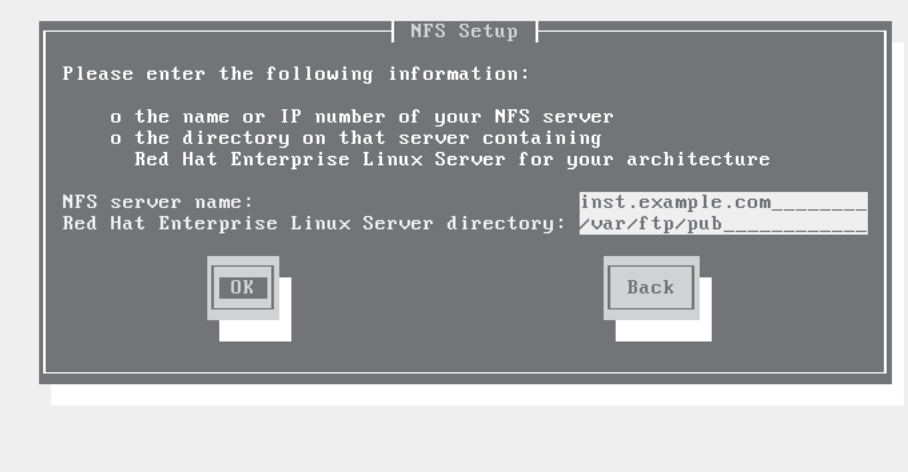

 11. Assuming your connection works, you'll see the first text-mode installation screen, welcoming you to Red Hat Enterprise Linux Server. Select OK.

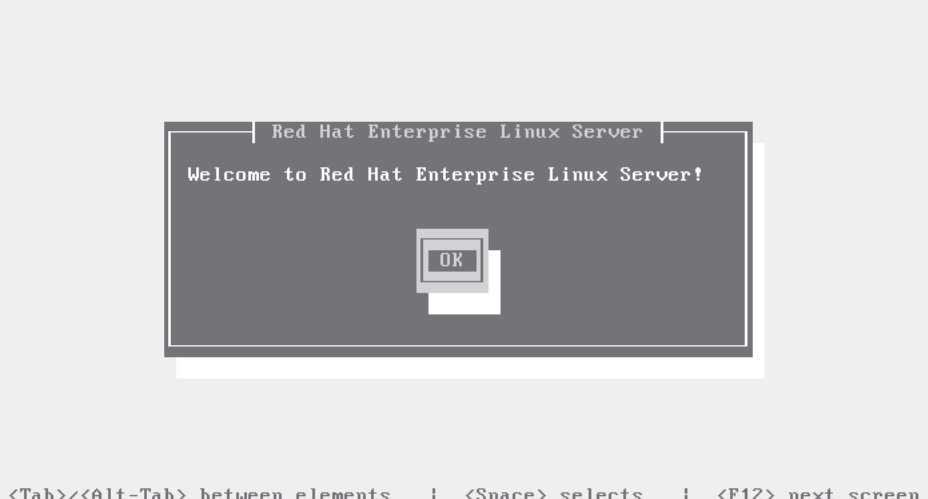

Welcome to Red Hat Enterprise Linux Server

 12. Since you've already selected a language and keyboard, if you're actually running Red Hat Enterprise Linux 5 (as opposed to one of the rebuild distributions), you can enter an Installation Number associated with your purchased or trial subscription, as shown next. If you don't have an installation number, select the Skip Entering Installation Number option. The subscription configures a custom set of package groups and repositories. Select OK.

 If you did not enter an installation number, you'll be given a warning. Select Skip to continue.

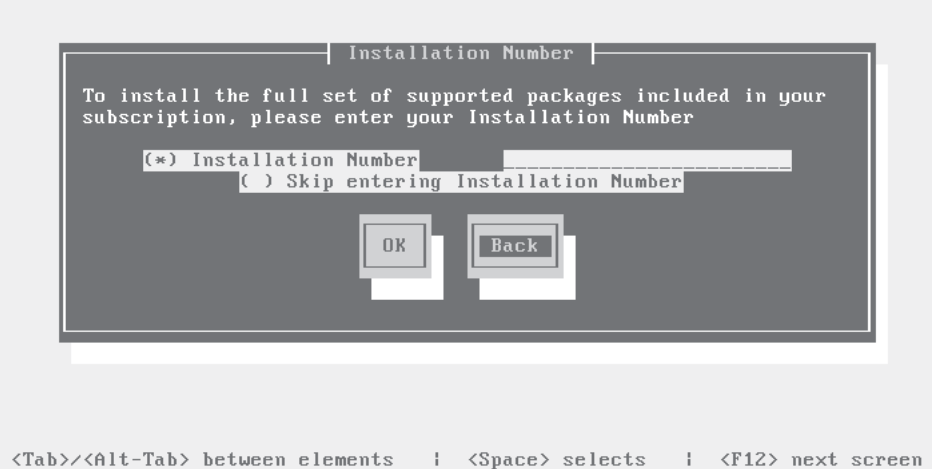

Welcome to Red Hat Enterprise Linux Server

 13. The installation program now searches for existing installations. If found, you're prompted to either upgrade or install over the existing installation. If you see this screen, select Reinstall System and select OK to continue. Otherwise, you won't even see these options and are taken to the next step. You can allow Anaconda to configure an optimized installation based on your system's RAM and available hard disk space (based on free space

after removing partitions). This corresponds to the "default layout" options described in Chapter 2. Alternatively, you can choose to customize the configuration, as shown next. Select OK.

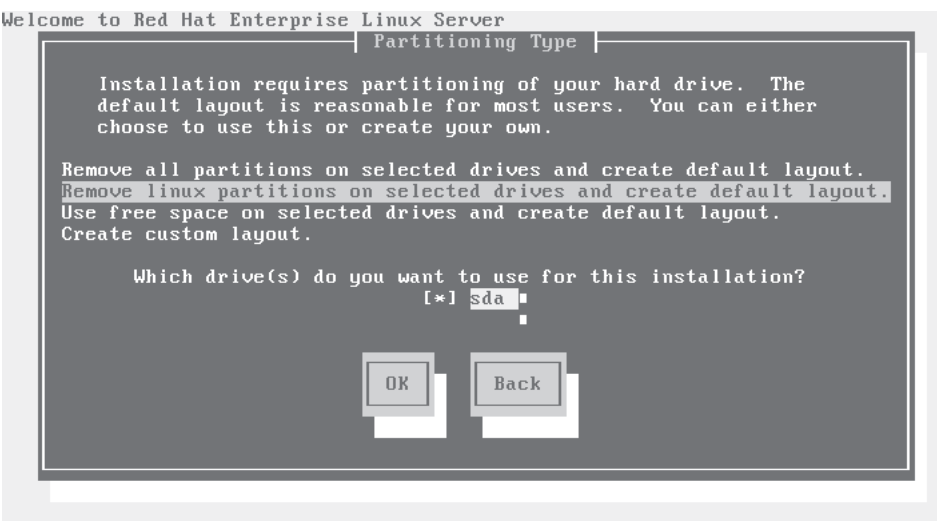

<Space>, <+>, <-> selection | <F2> Add drive | <F12> next screen

- 14. If one of the "default layout" options was selected, you'll be asked to confirm the changes to existing hard drive partitions. For the purpose of this section, select Yes.
- 15. You're prompted whether you want to Review And Modify Partitioning Layout. Select Yes for the purpose of this appendix. If there are existing partitions on the installed hard drives, you'll be given the opportunity to remove these partitions. If you're configuring a dual-boot with another operating system, don't delete the partitions! However, on the exam, you'll be working with Linux, so I believe a dual-boot configuration, especially with Microsoft Windows, is unlikely.

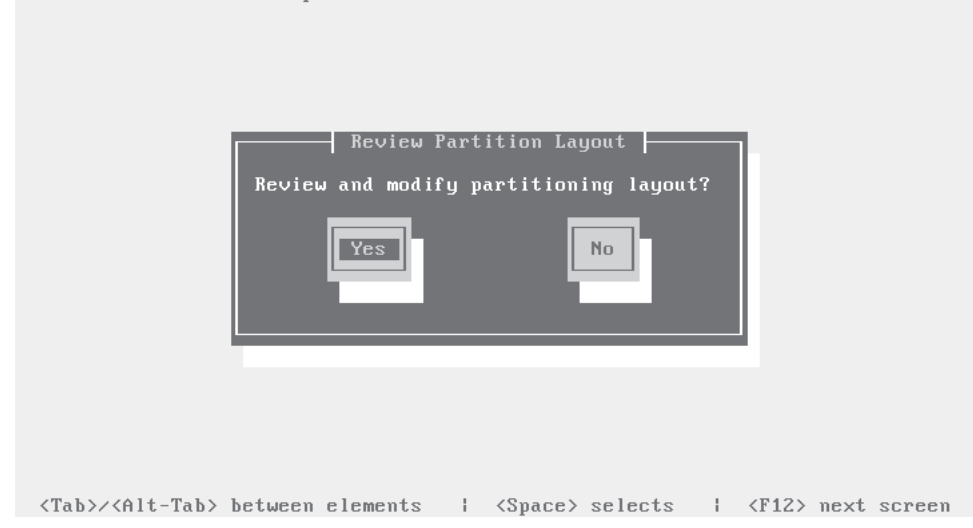

 Now you can inspect and change partitions in Disk Druid, as shown. You can also create and then configure RAID partitions. However, text-mode installations do not allow you to create logical volumes unless there's already an existing volume group; text mode does not support the creation of a new volume group. Select OK.

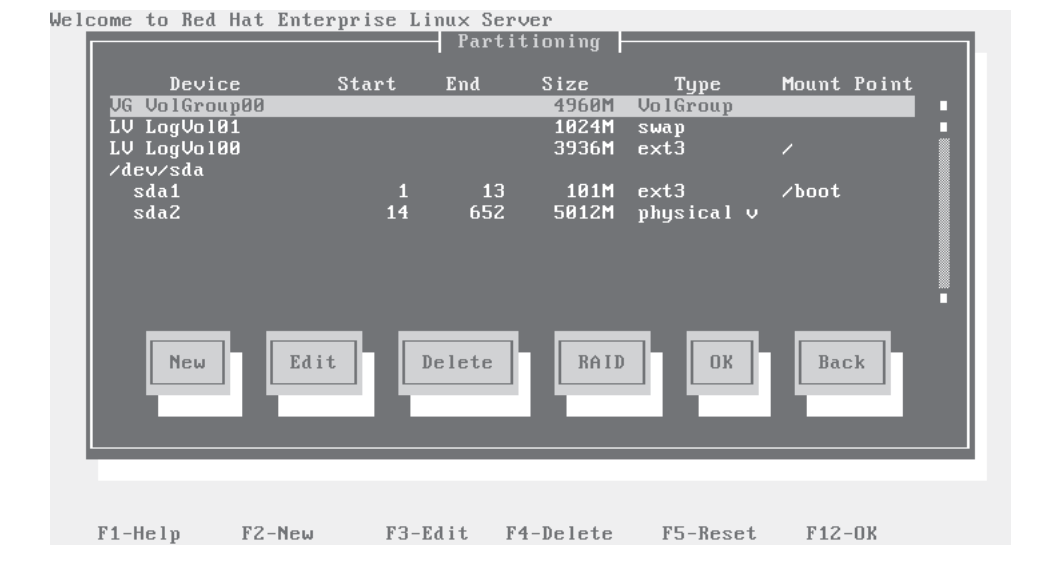

#### Welcome to Red Hat Enterprise Linux Server

 16. Once you've configured your partitions, choose a boot loader. If you select No Boot Loader, you'll need to use a third-party boot loader such as Partition Magic or Microsoft's NTLDR. Select OK.

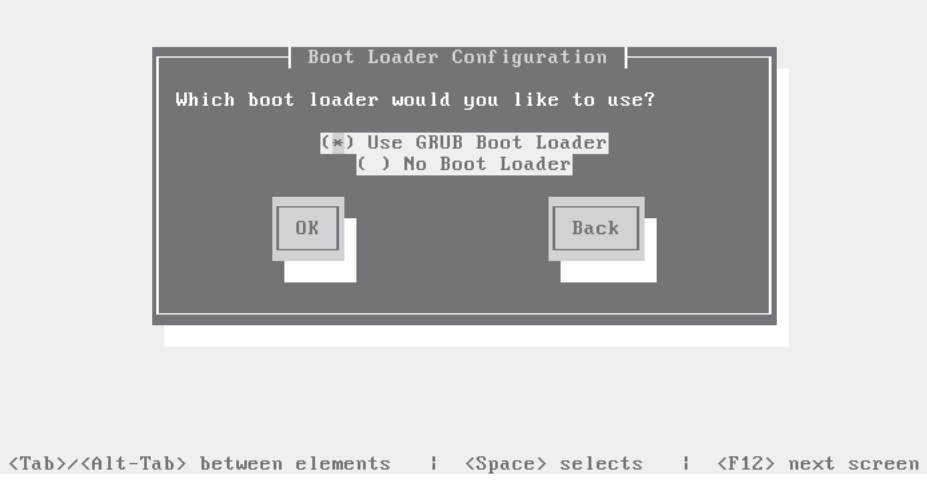

Welcome to Red Hat Enterprise Linux Server

 17. Assuming you stick with the default GRUB boot loader, you can pass special options to the kernel. If you don't need Security Enhanced Linux, you might add **selinux=0** as shown next. Select OK.

Welcome to Red Hat Enterprise Linux Server Boot Loader Configuration -A few systems will need to pass special options to the kernel<br>at boot time for the system to function properly. If you need<br>to pass boot options to the kernel, enter them now. If you<br>don't need any or aren't sure, leave th  $selfinux = 0$ [ ] Force use of LBA32 (not normally required)  $\boxed{0K}$ Back <Tab>/<Alt-Tab> between elements | <Space> selects | <F12> next screen

#### 18. You can also configure GRUB with a password. Select OK.

Welcome to Red Hat Enterprise Linux Server

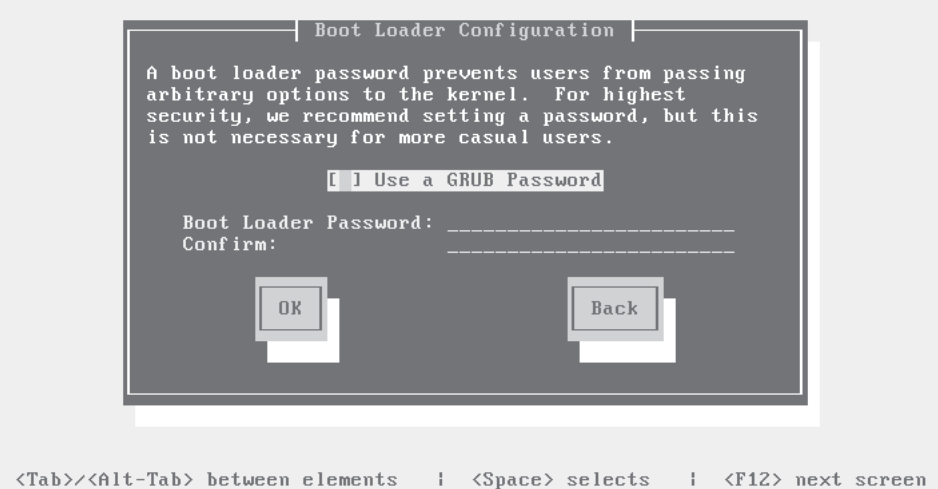

 19. If more than one operating system is installed on this computer, you can configure the default operating system and labels, as shown next. Select an entry and click Edit. This opens the Edit Boot Label window that allows you to change what you see in the GRUB menu.

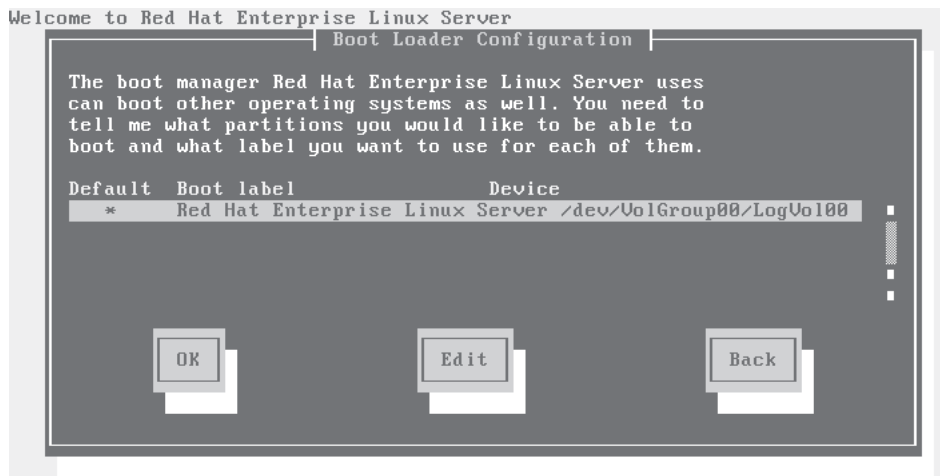

<Space> select | <F2> select default | <F4> delete | <F12> next screen>

 20. Finally, you can choose to install the boot loader on the MBR or on the first sector of the RHEL /boot partition. Select OK.

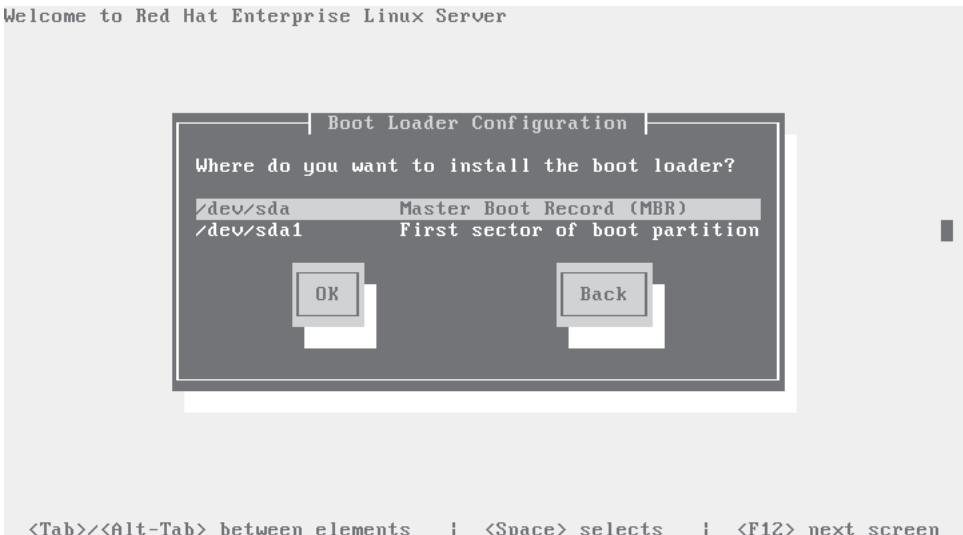

 21. Configure your connection to the network, as shown next. It should reflect the settings you input in steps 7 and 8. If you don't want the DHCP server to assign a hostname (or you don't have a DHCP server), you can assign it manually. Select OK.

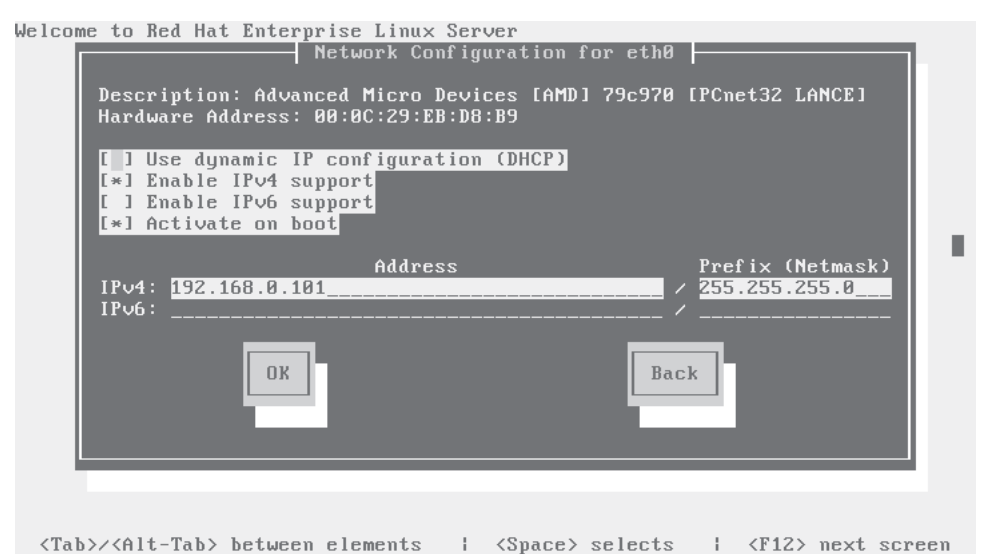

22. Assuming you've set up a static configuration, you'll see a screen where you can set up Gateway and DNS (name server) IP address information. Fill in this information and select OK.

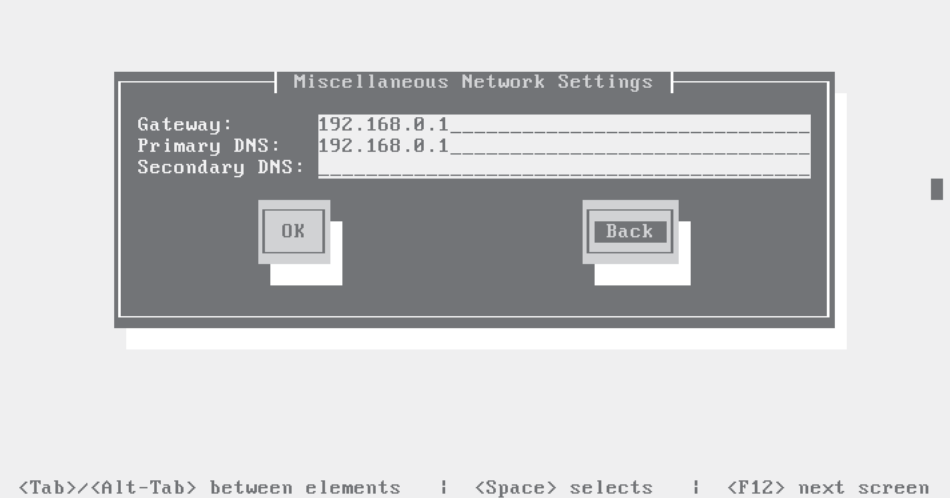

Welcome to Red Hat Enterprise Linux Server

 23. You can also add the hostname of your choice, as shown. If you have more than one network adapter, you'll return to step 18 as often as needed. Select OK.

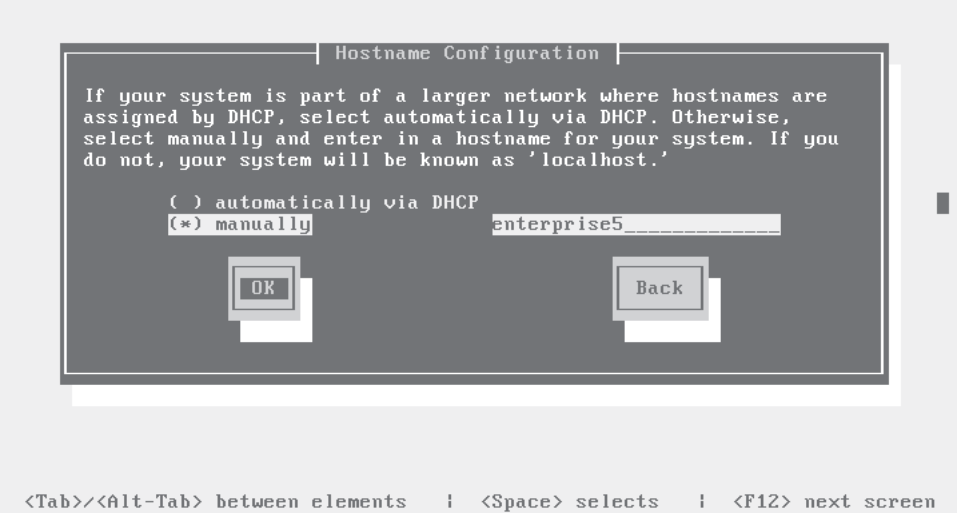

Welcome to Red Hat Enterprise Linux Server

 24. Next, set the time zone for your system. If you don't have other operating systems on this computer, keep the System Clock Uses UTC option active.

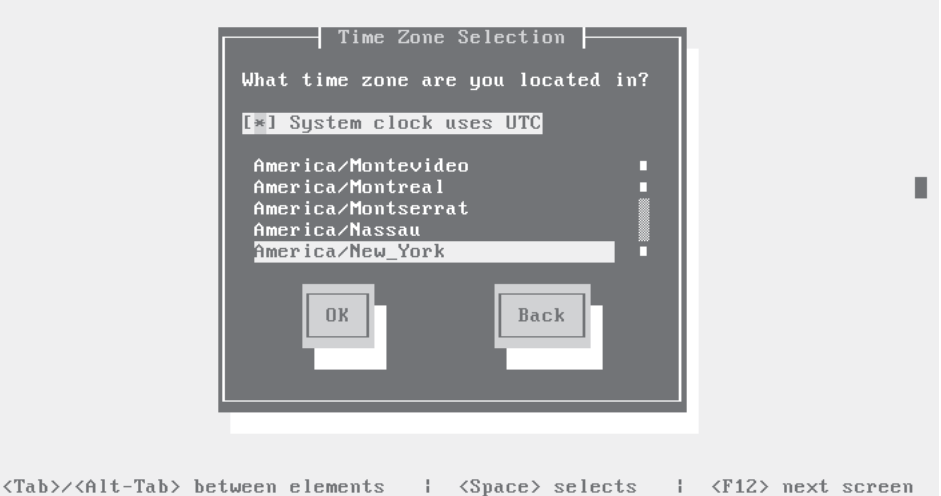

Welcome to Red Hat Enterprise Linux Server

 25. Now type in and confirm a root password for this system. Follow any instructions on your exam carefully for this; you want to make it easy for the person grading your exam to see what you've done. Select OK.

Welcome to Red Hat Enterprise Linux Server

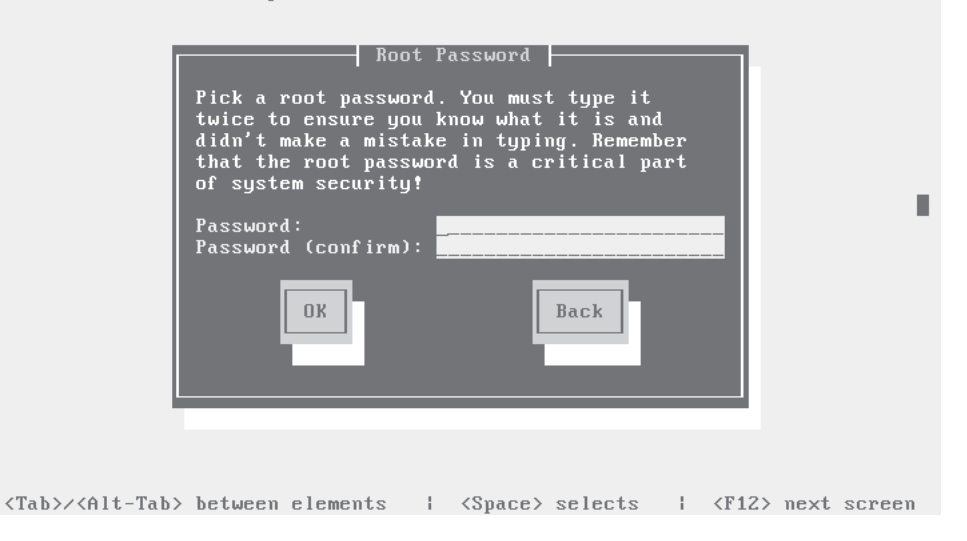

٠

 26. There are two package customization screens available. Everyone sees the screen shown next. You can accept the defaults, select available options, and/or select Customize Software Selection. It's usually best to customize modestly (I've selected the Customize Software Selection option), based on the requirements on your particular Installation and Configuration exam. Select OK.

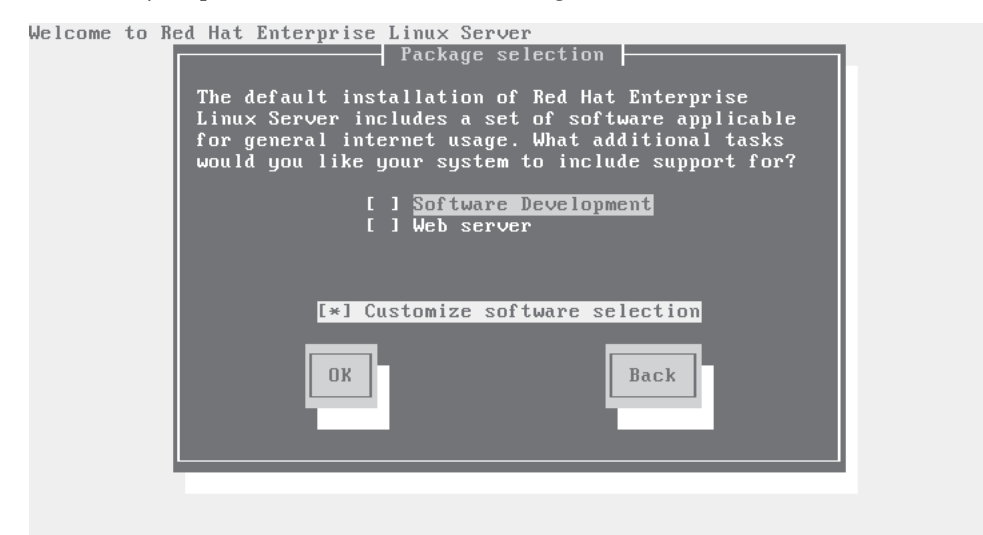

- $\langle$ Space>, $\langle$ +>, $\langle$ -> selection |  $\langle$ F2> Group Details |  $\langle$ F12> next screen
	- 27. Select the package groups of your choice. Your selections should conform to the requirements of the Installation and Configuration section of your particular exam. Select OK.

Welcome to Red Hat Enterprise Linux Server  $-$  Package Group Selection  $-$ Please select the package groups you would<br>like to have installed. [\*] Administration Tools I 1 Authoring and Publishing I DNS Name Server<br>
I D Development Libraries<br>
I D Development Tools [\*] Editors **OK** Back <Space>, <+>, <-> selection | <F2> Group Details | <F12> next screen  28. Once you've selected the package groups of your choice, you get one last chance to go back before starting the installation process. Select OK to start the installation process.

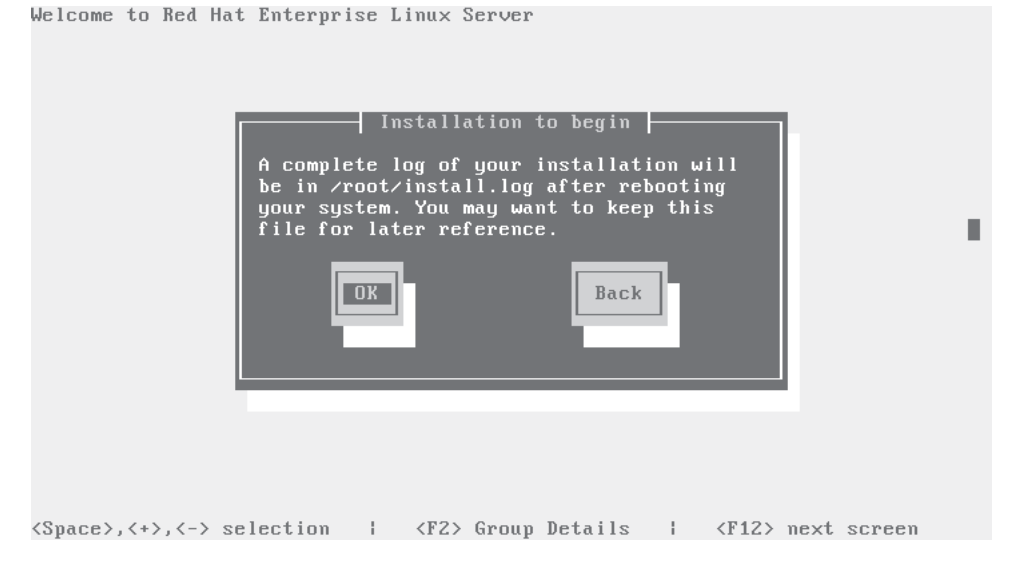

 29. Once your installation process starts, a screen will show the progress of the installation.

- Package Installation - $:$  ncurses-5.5-24.20060715-1386 Name Size  $: 2763k$ Summary: A terminal handling library  $100$ % п Packages **Butes** Time **Total** 691 1308M  $0:12:51$ Completed:<br>Remaining:  $0:01:04$  $\begin{array}{c} 37 \\ 654 \end{array}$ 109M 1199M  $0:11:47$  $8$ %

Welcome to Red Hat Enterprise Linux Server

<Space>,<+>,<-> selection | <F2> Group Details | <F12> next screen

 Some configuration options associated with previous versions of RHEL are no longer part of the installation process. Some of these options are part of the First Boot process described in Chapter 2. Normally, you'll see the First Boot process only the first time you reboot a system.

 30. When the Complete screen appears, you'll know that installation is just about complete. Select Reboot to reboot your computer into RHEL.

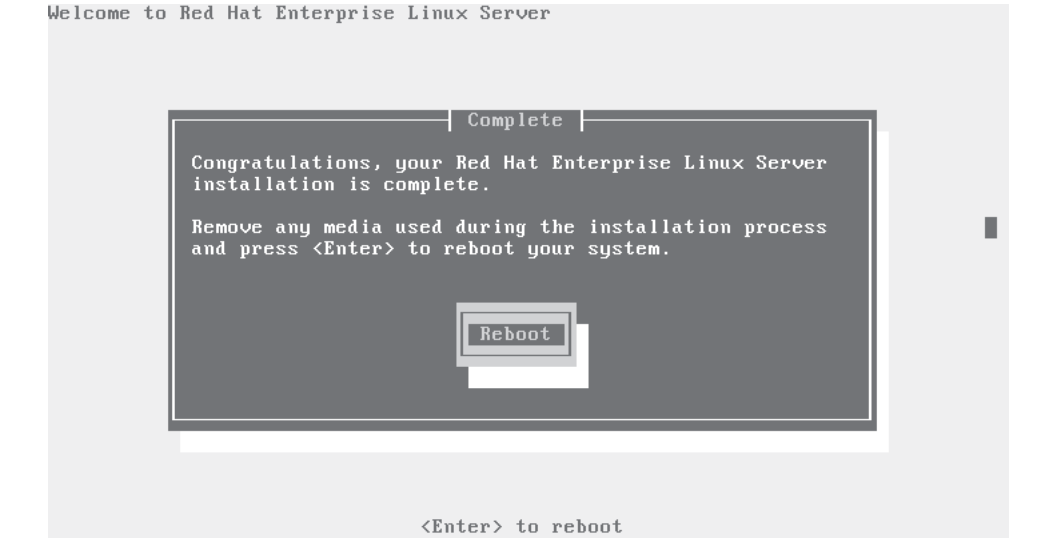

 31. If you had to modify your computer's BIOS menu, change it back so it boots from the hard drive in the future. Make sure your BIOS saves your changes before you reboot.